## **Add Goals for an Employee**

On a yearly basis, you should meet with your employees to identify the goals they will be working on for  $|$ the year. Once those are agreed on, then you or your employee will need to enter those goals in Workday. Your employees can add milestones and edit their progress for each goal. Each goal needs to be tied to one or more of the enterprise manager competencies.

Here is information on writing **SMART** goals.

This section will walk you step by step on how to create goals for an employee.

Step 1: On the *Home Screen*, click the **My Team Management** worklet, then click on the Team Performance tab.

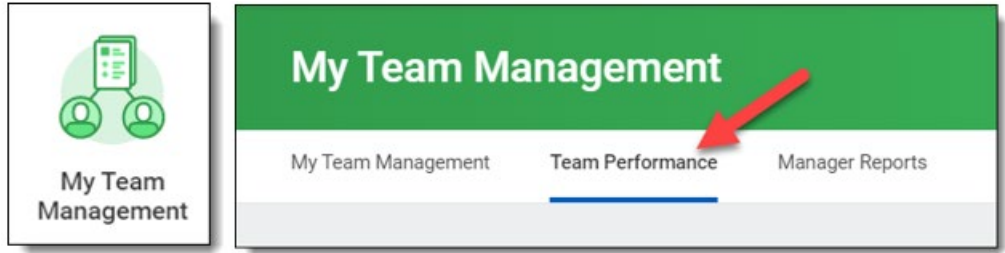

Step 2: From the *Actions* menu, click **Add Goal to Employees**.

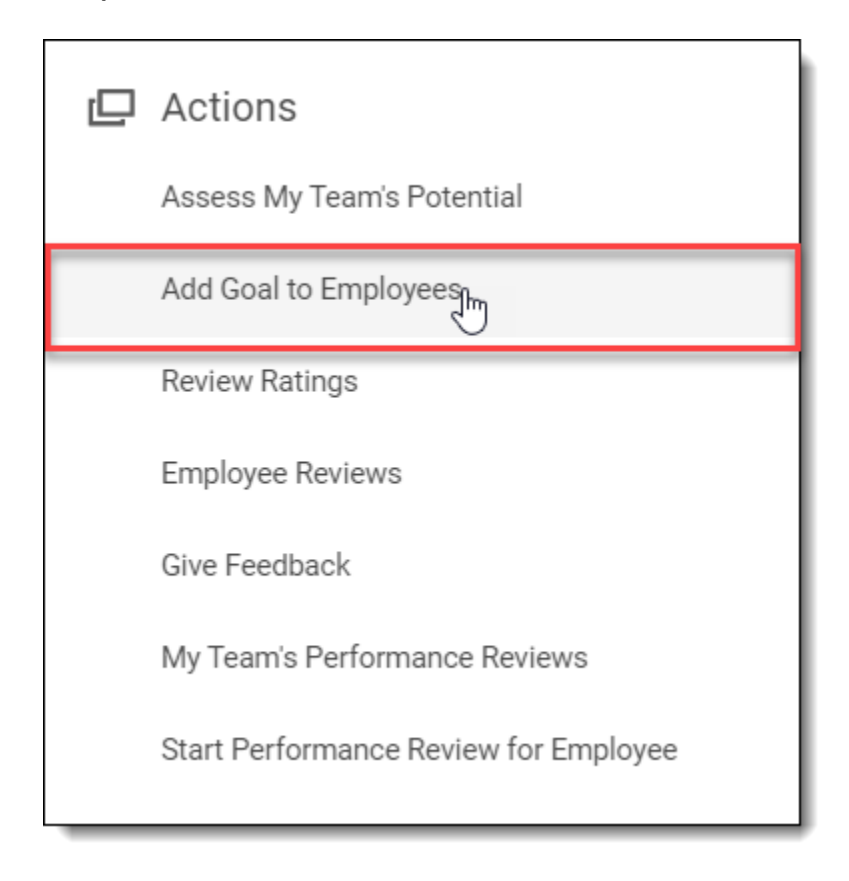

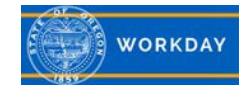

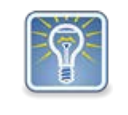

**Note**: Any section with three dots and lines(menu prompt) has a drop down with a list of available options.

Step 3: In the po-up, select if you are creating a new goal or copying an existing goal and what employee(s) you are assign the goal to. Click 'OK'.

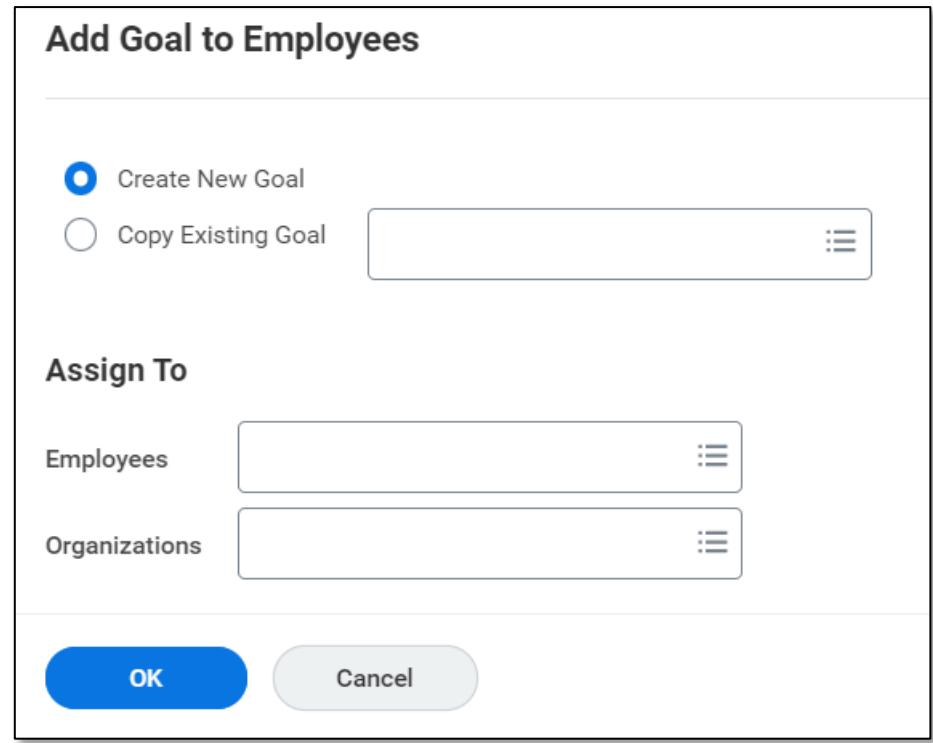

Step 4: In the *Goal* field, enter in a SMART goal statement describing what is to be achieved.

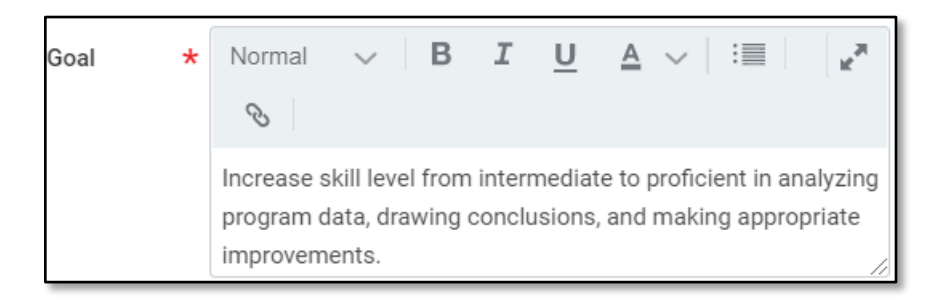

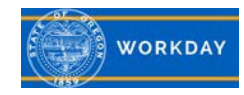

Step 5: In the *Description* field, describe the measures that will be used to determine if the employee achieved the goal.

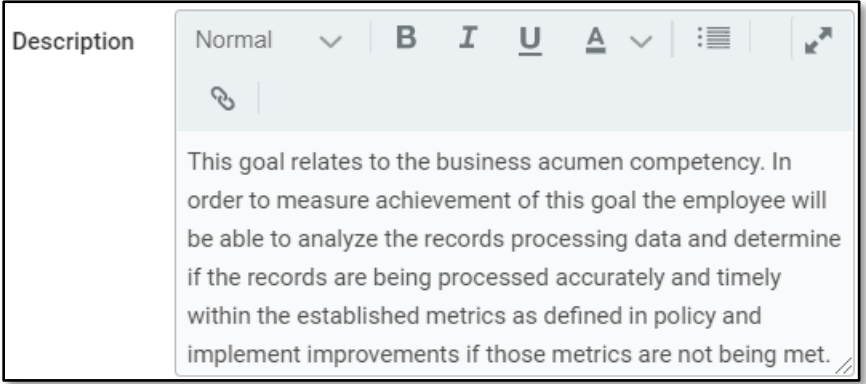

Step 6: In the *Category* field select the category for what type of goal it is from the menu prompt.

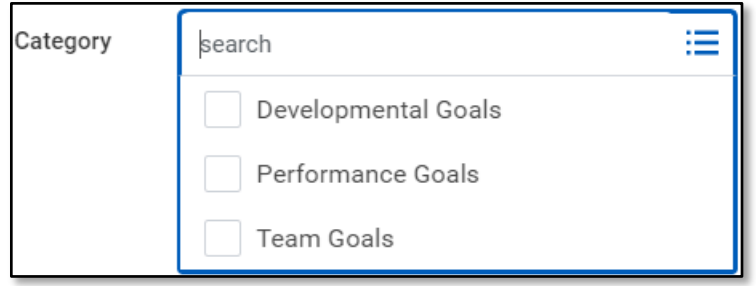

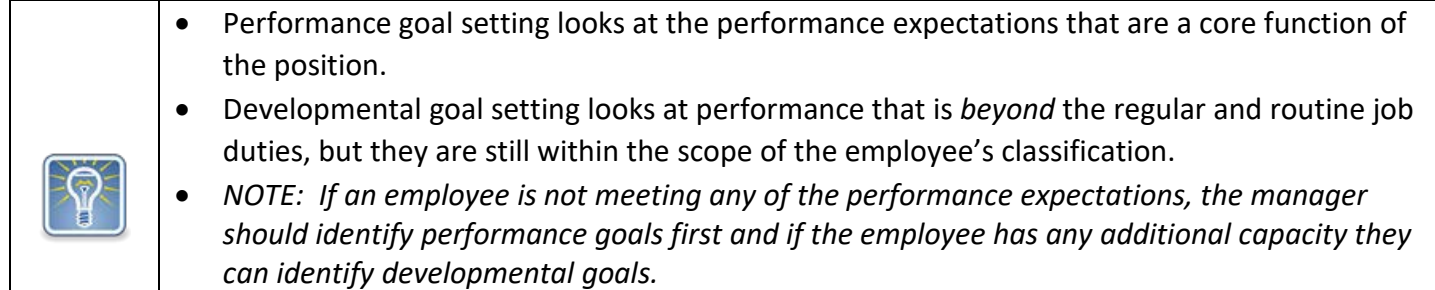

Step 7: In the *Due Date* field, select the date for when the goal needs to be achieved.

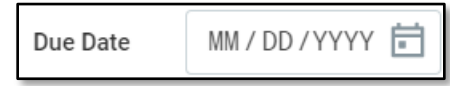

Step 8: Leave the checkmark in the Editable box so you can update it later if needed.

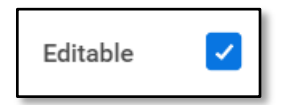

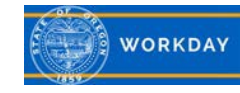

Step 9: When you are done creating the goal click **Submit**. The employee will receive a notification of the goal being assigned.

Step 10: You will receive a confirmation the goal has been submitted.

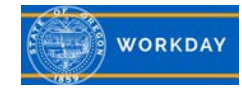